#### **ขั้นตอนการใชงาน Digital Signature บน iPad**

## **การเตรียมขอมูลสำหรับติดตั้งใชงาน Digital Signature**

1. นำภาพลายเซ็นดิจิทัล (e-Signature) และไฟลใบรับรองอิเล็กทรอนิกส Trust Root CA (.cer) และ ใบรับรองอิเล็กทรอนิกส User Certificate (.P12) วางไวใน iCloud Drive สวนตัว

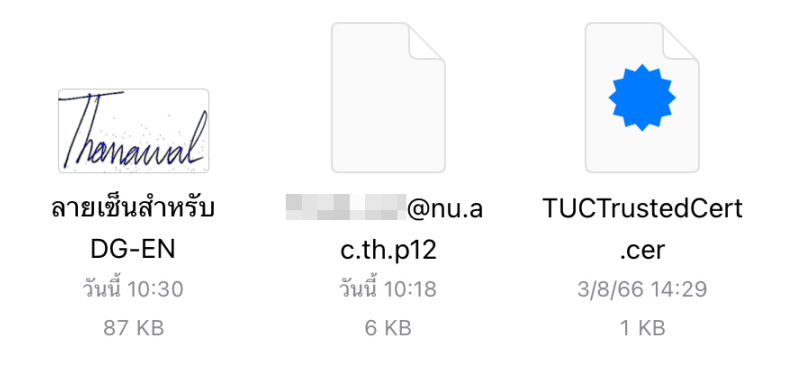

# **การติดตั้งแอพพลิเคชั่น Foxit PDF Editor บน iPad**

2. เขาไปที่ App Store แลวทำการติดตั้งแอพพลิเคชั่น Foxit PDF Editor

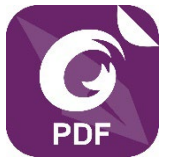

# **การติดตั้งใบรับรองอิเล็กทรอนิกส Trust Root CA**

3. ไปที่แอพพลิเคชั่น Files ในเครื่อง แลวใหทำการกดเลือกที่ไฟลชื่อ TUCTrustedCert.cer เพื่อทำการ ดาวนโหลดไฟลลงในเครื่อง

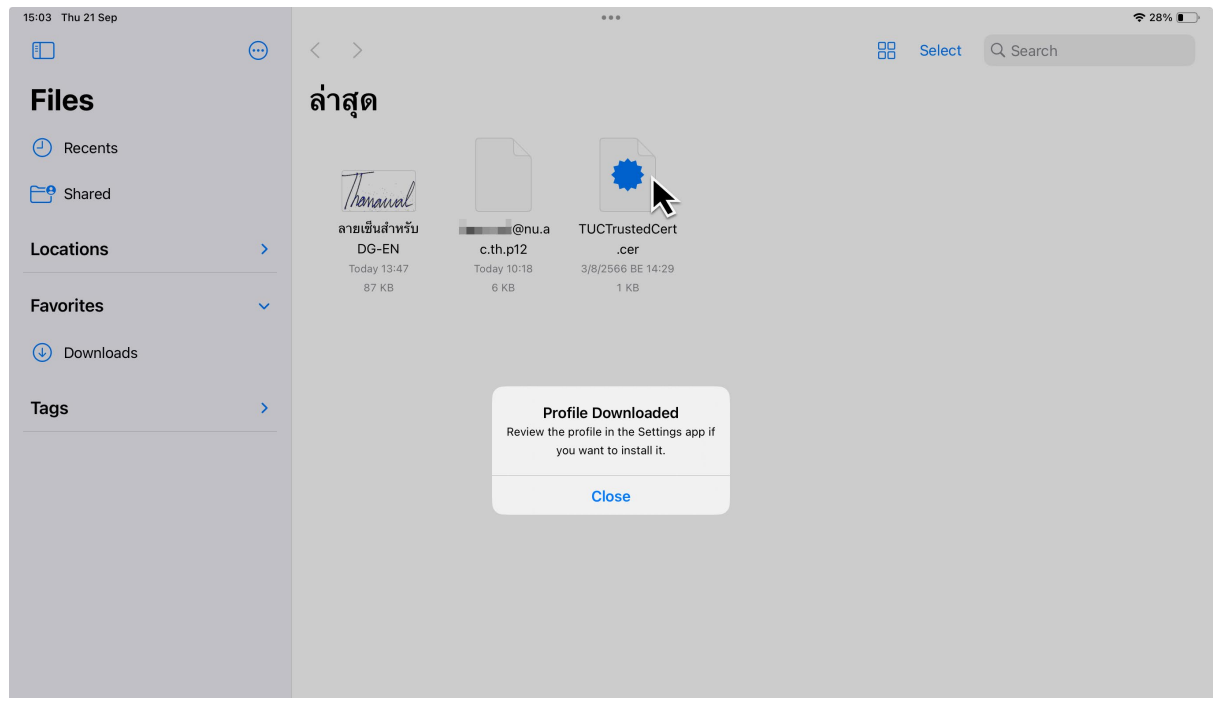

4. ไปที่ Settings > General > VPN & Devices Management แลวกดเลือกที่ Thai University Consortium Certification Authority

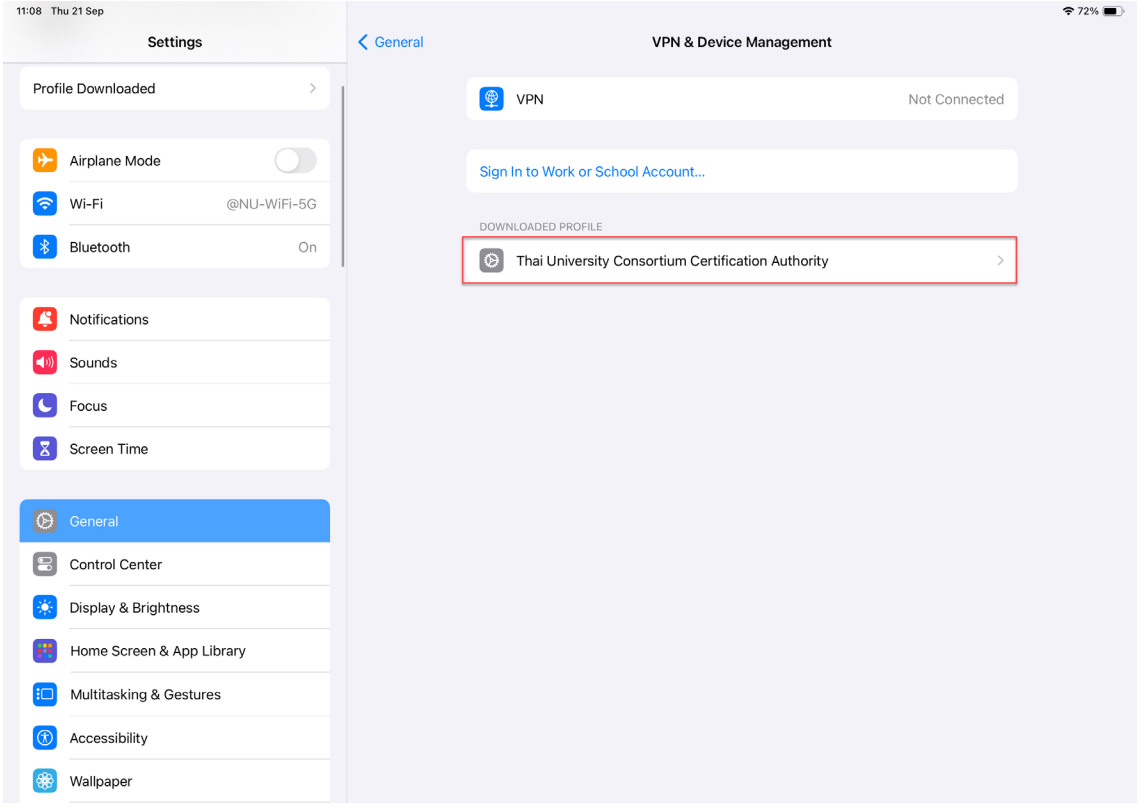

5. หลังจากนั้นใหทำการ Install (ที่เมนูคำสั่งมุมบนดานขวา)

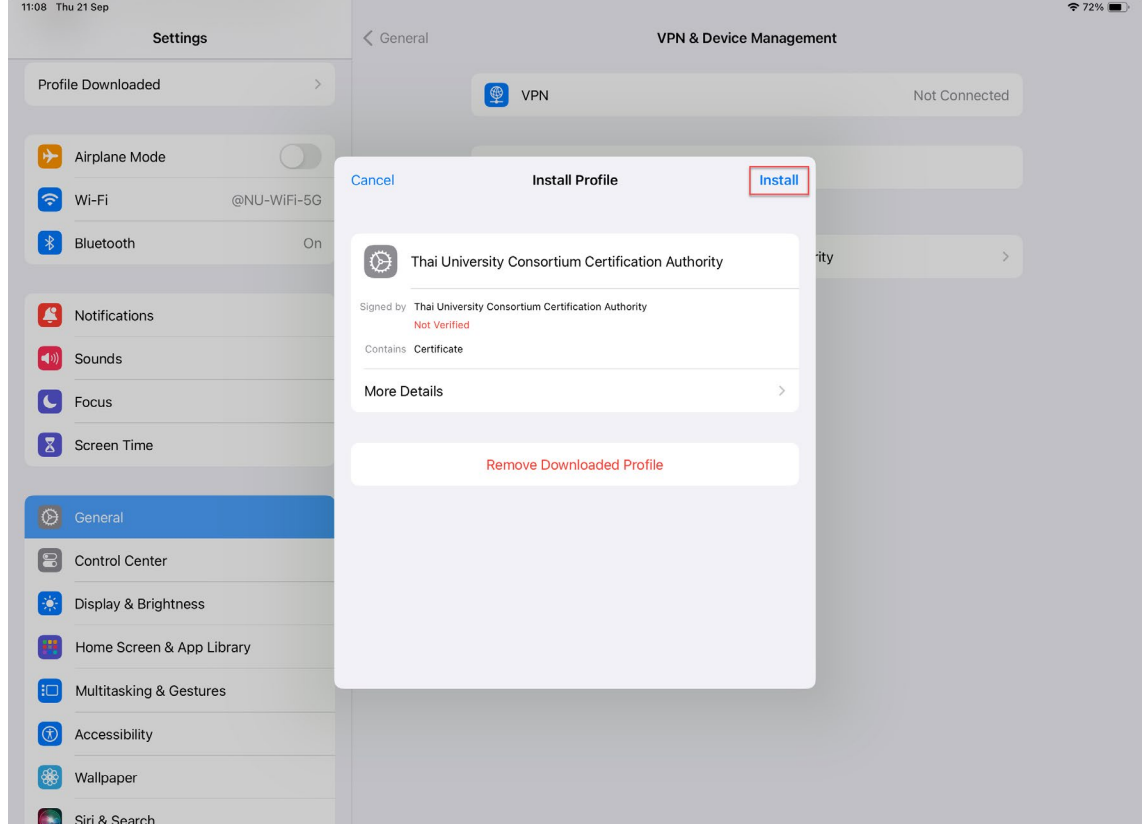

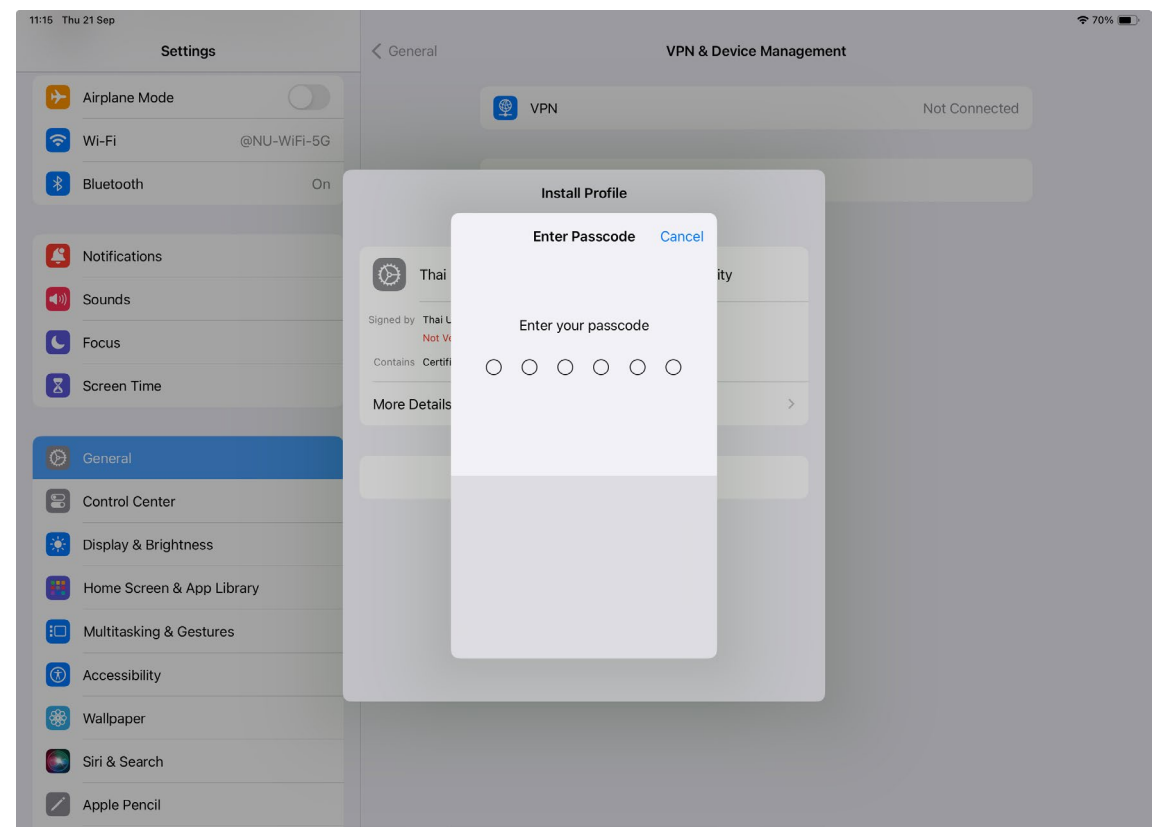

6. ระบบจะใหทำการกรอกรหัสผาน Passcode ของเครื่อง

7. หลังจากนั้นใหทำการ Install (ที่เมนูคำสั่งมุมบนดานขวา) และใหกดปุม Install ยืนยันอีกครั้ง

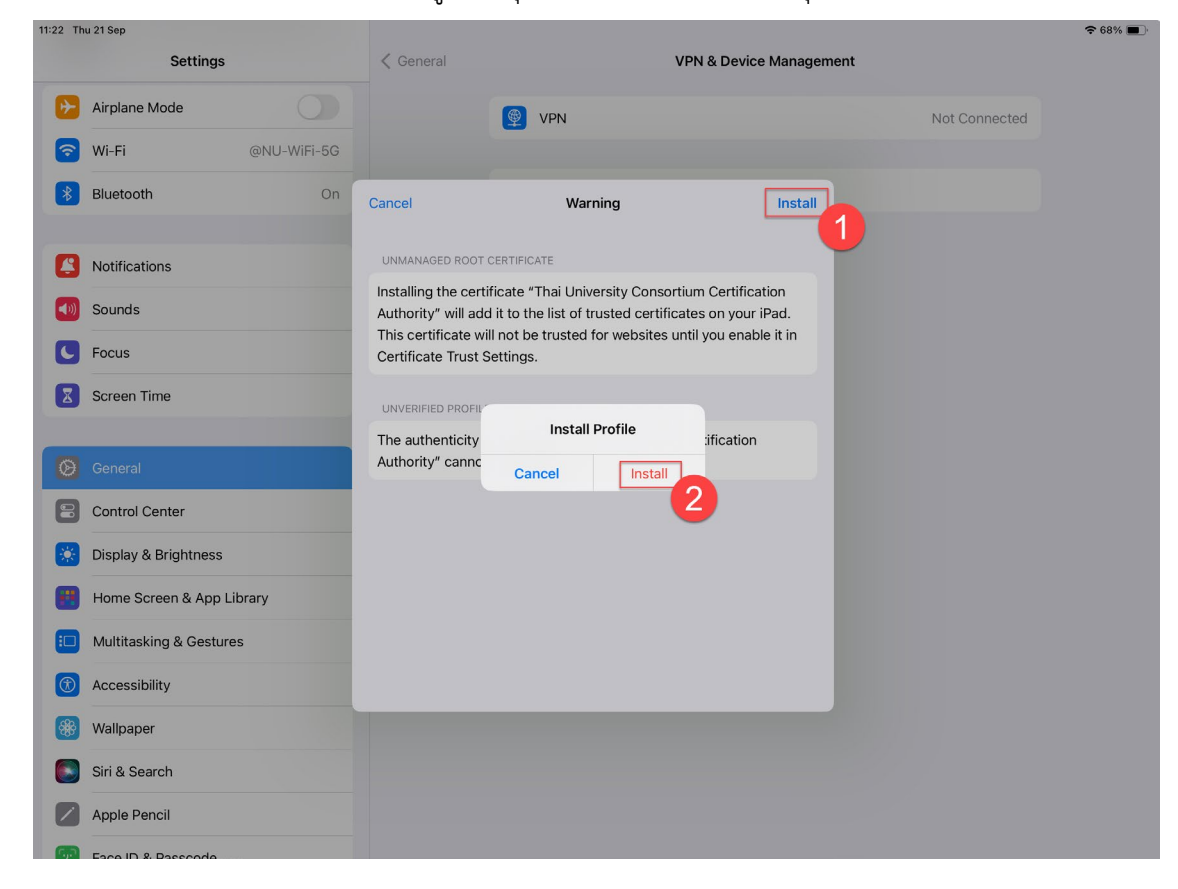

8. เสร็จสิ้นการติดตั้งใบรับรองอิเล็กทรอนิกส Trust Root CA

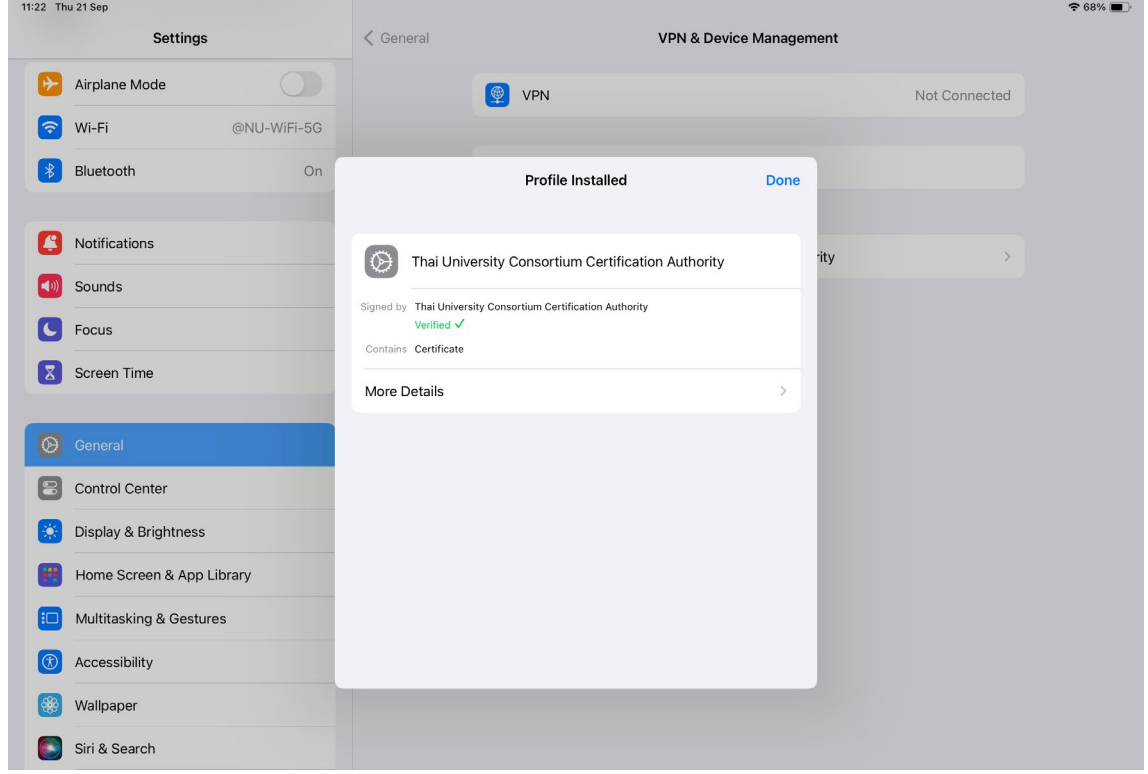

# **การติดตั้งใบรับรองอิเล็กทรอนิกส User Certificate**

9. กดคางเลือกที่ไฟลใบรับรองอิเล็กทรอนิกส User Certificate (.P12) เพื่อเขาสูเมนูยอย หลังจากนั้นเลือก เมนูคำสั่ง Share

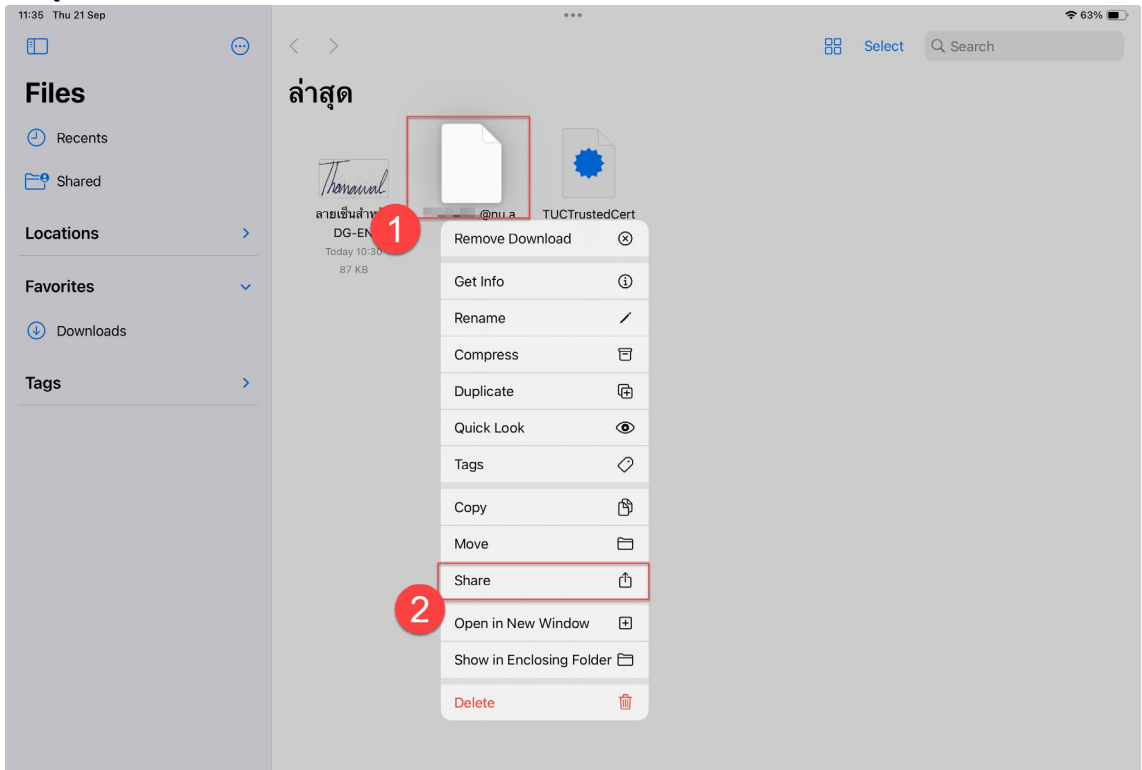

10. เลือกเมนูคำสั่ง Import to Foxit PDF Editor

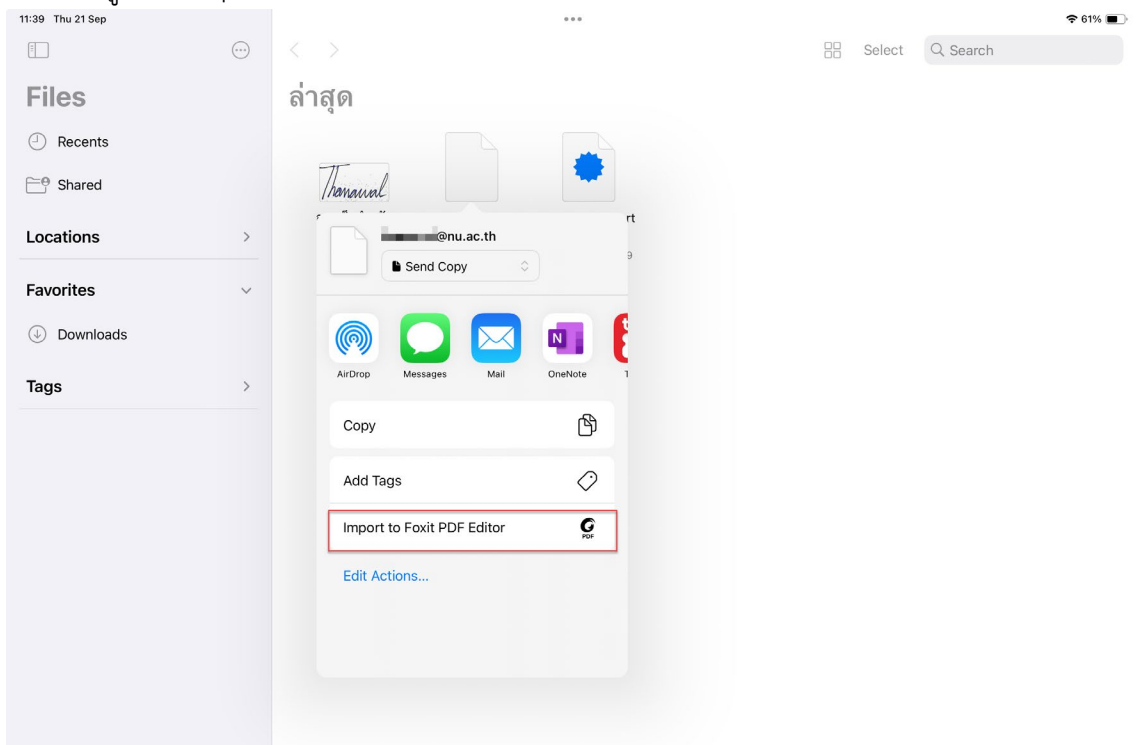

**การเขาใชงานดวยอีเมล Account มหาวิทยาลัย บนแอพพลิเคชั่น Foxit PDF Editor**

11. เข้าใช้งานแอพพลิเคชั่น Foxit PDF Editor แล้วกดเลือกที่รูปโปรไฟล์ (รูปไอคอนสัญลักษณ์ด้านซ้ายบน) และกดเลือกที่เมนูคำสั่ง SSO Login

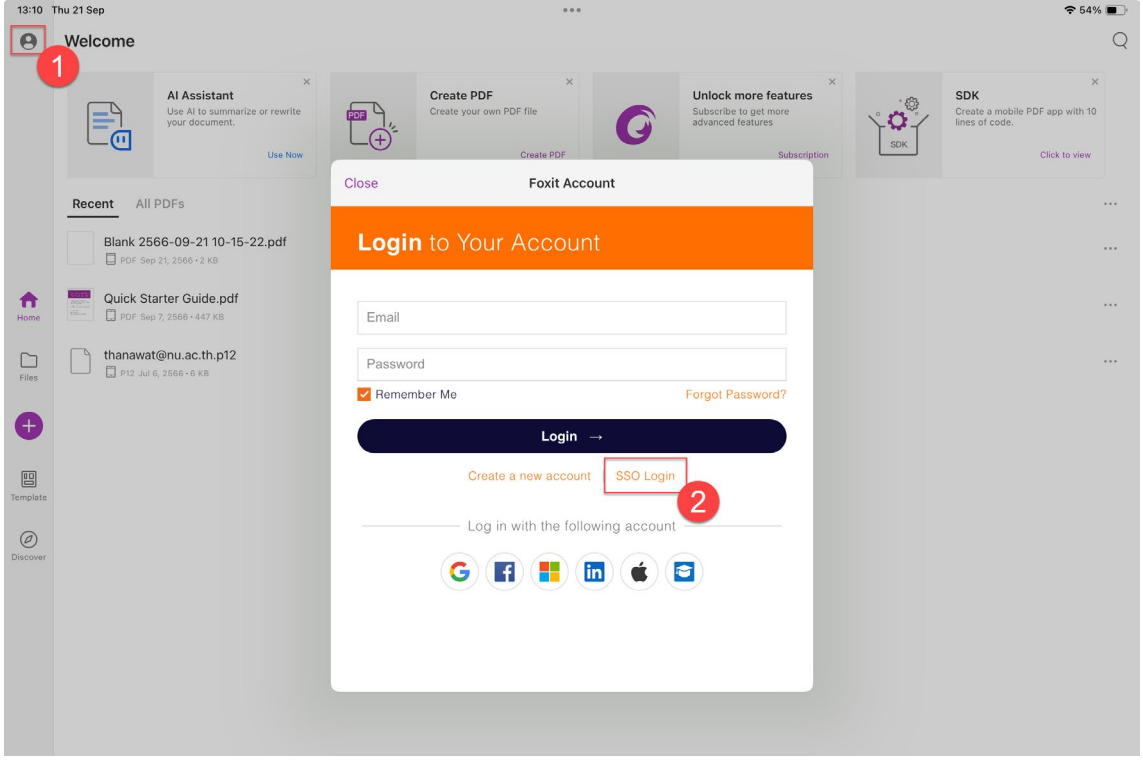

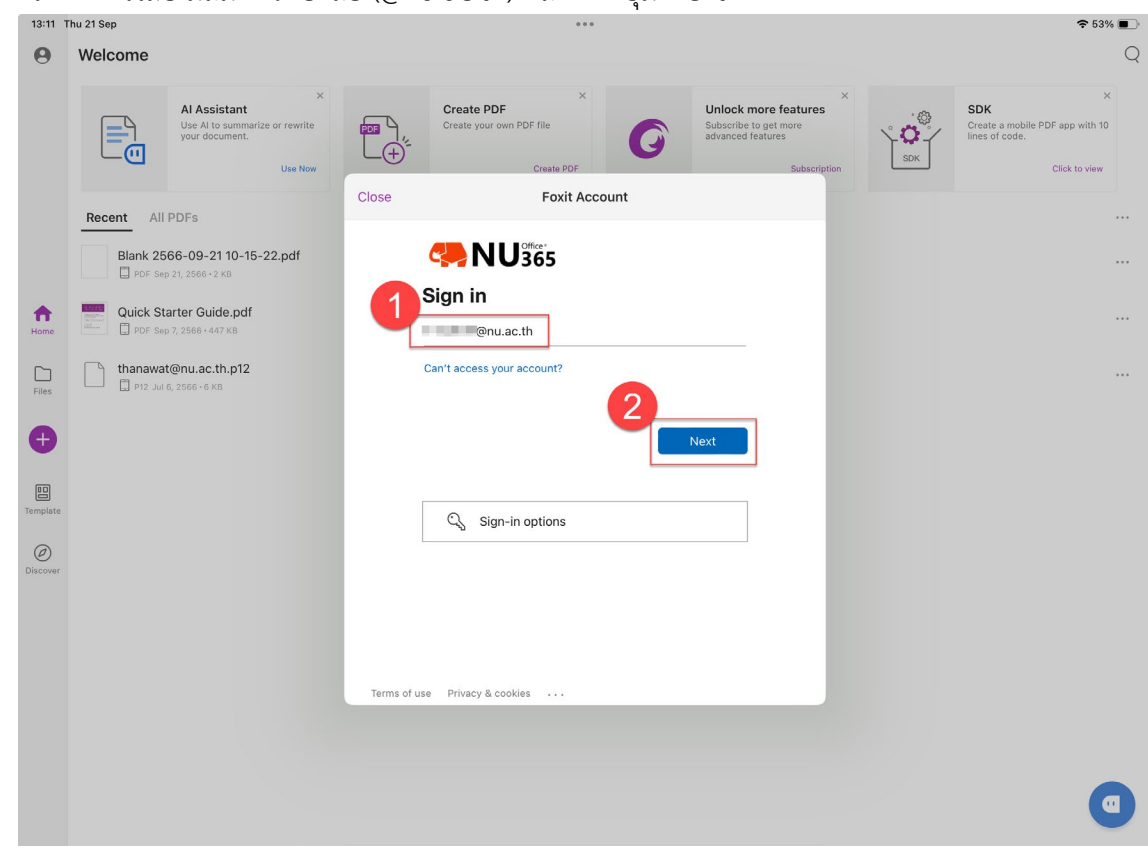

13. ทำการกรอก Password และกดเลือกที่ปุม Sign in

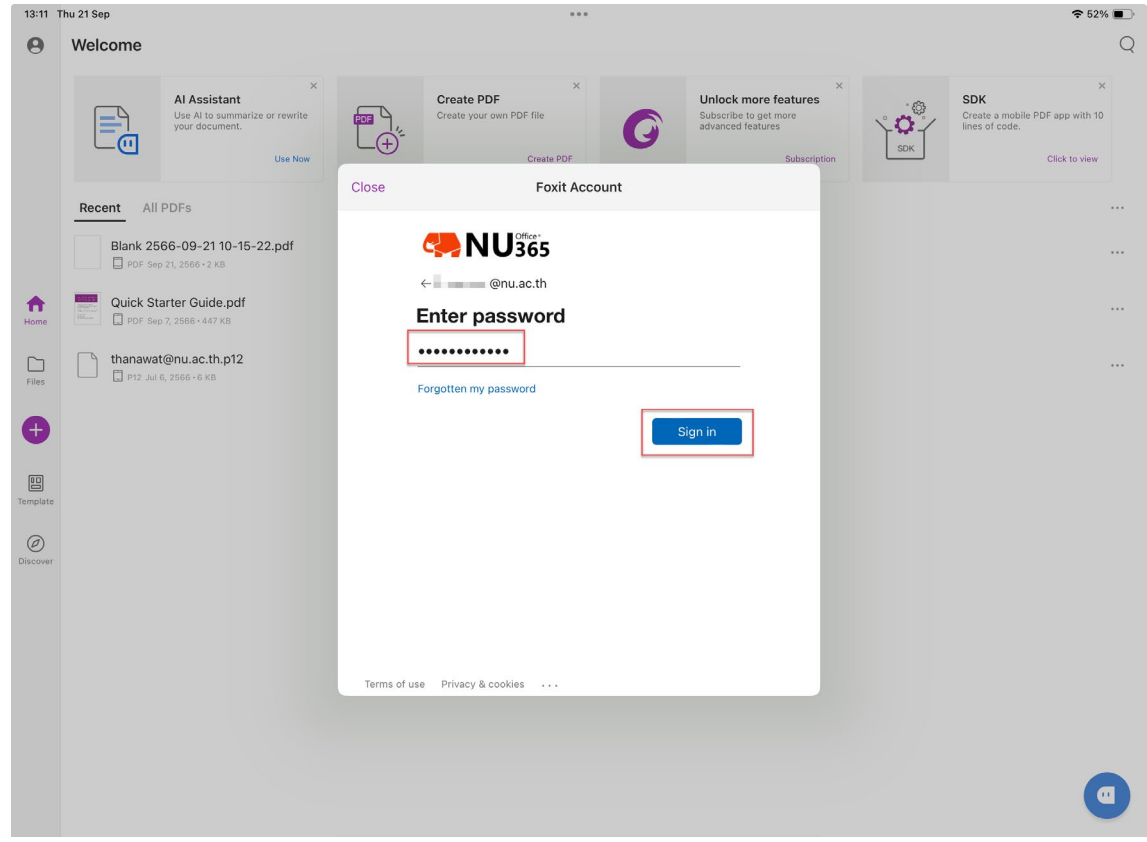

# 12. ใหทำการใสอีเมลมหาวิทยาลัย (@nu.ac.th) และกดที่ปุม Next

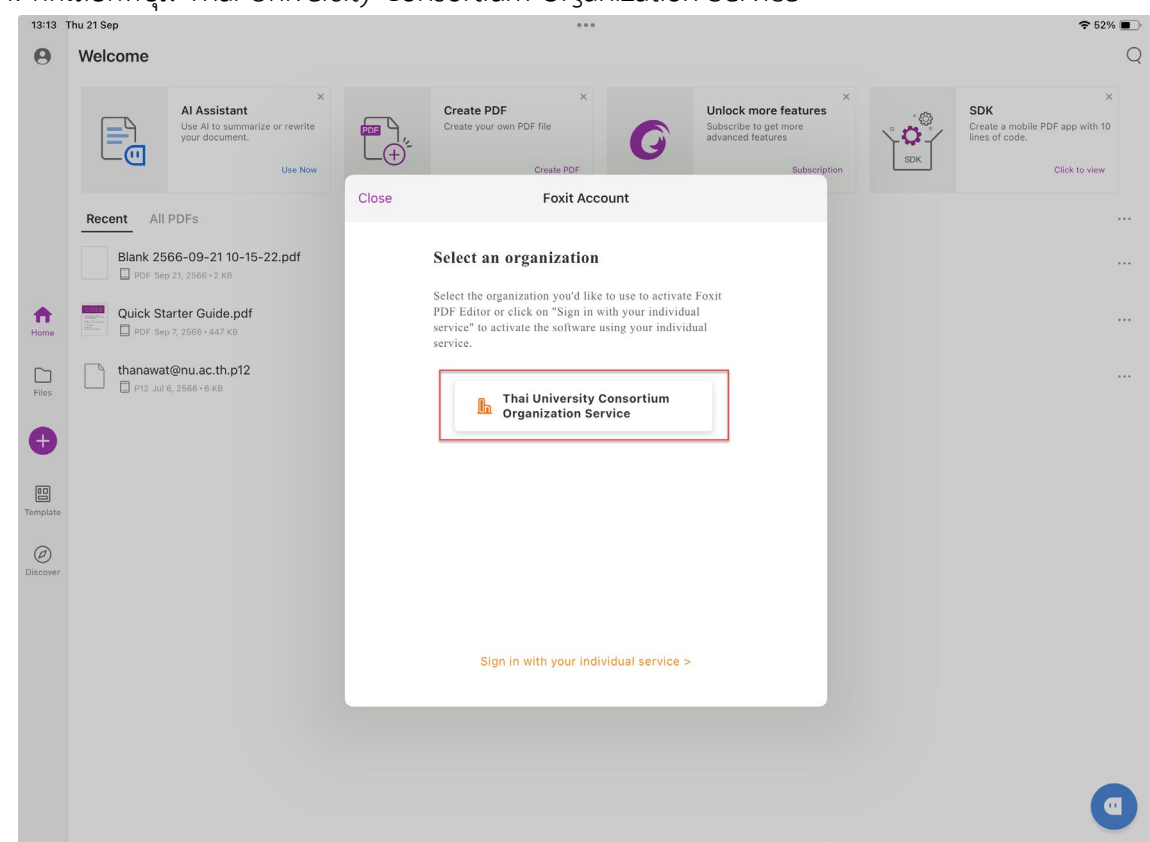

14. กดเลือกที่ปุม Thai University Consortium Organization Service

15. เสร็จสิ้นการเข้าใช้งานด้วยอีเมล Account มหาวิทยาลัย และให้ทำการกดที่เมนูคำสั่ง Close<br>...

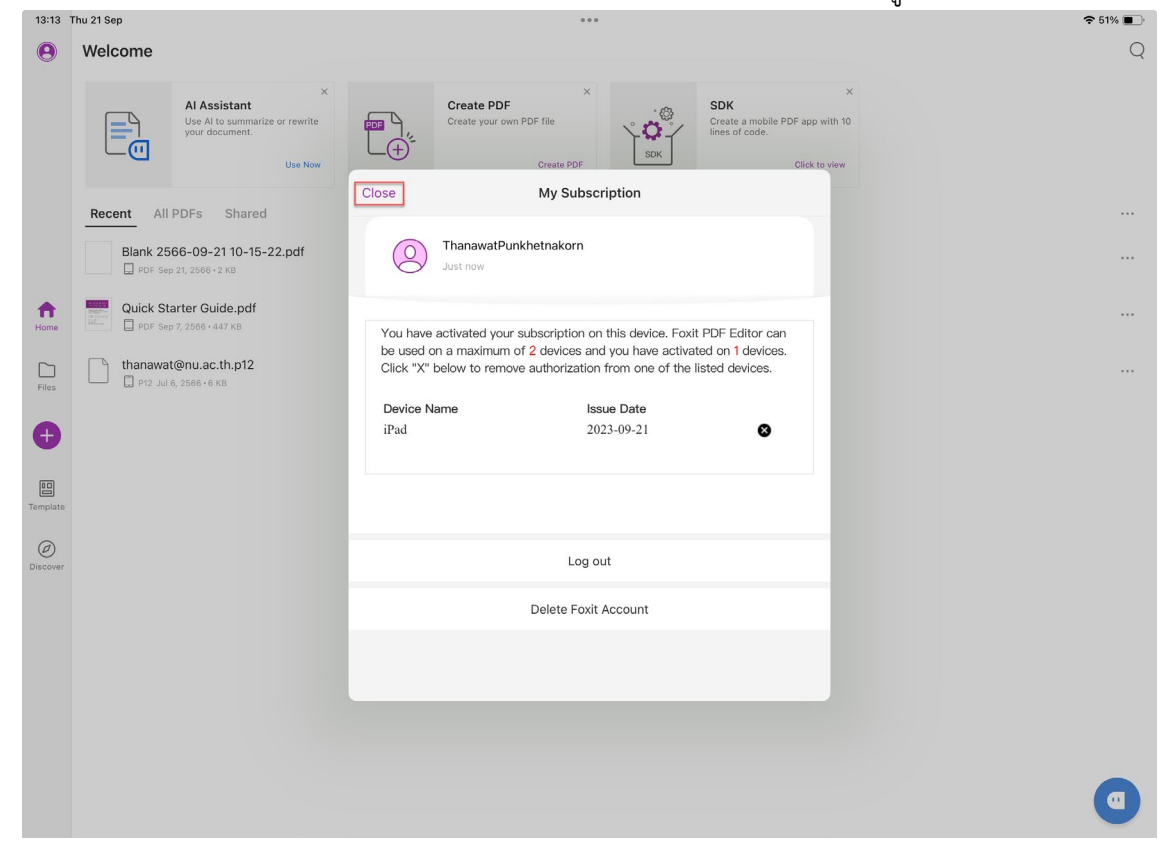

#### **การสรางลายเซ็นดิจิทัล (Digital Signature) บนแอพพลิเคชั่น Foxit PDF Editor**

16. ดาวน์โหลดภาพลายเซ็นดิจิทัล (e-Signature) โดยกดค้างเลือกที่ภาพลายเซ็นดิจิทัล เพื่อเข้าสู่เมนูย่อย หลังจากนั้นกดเลือกเมนูคำสั่ง Share

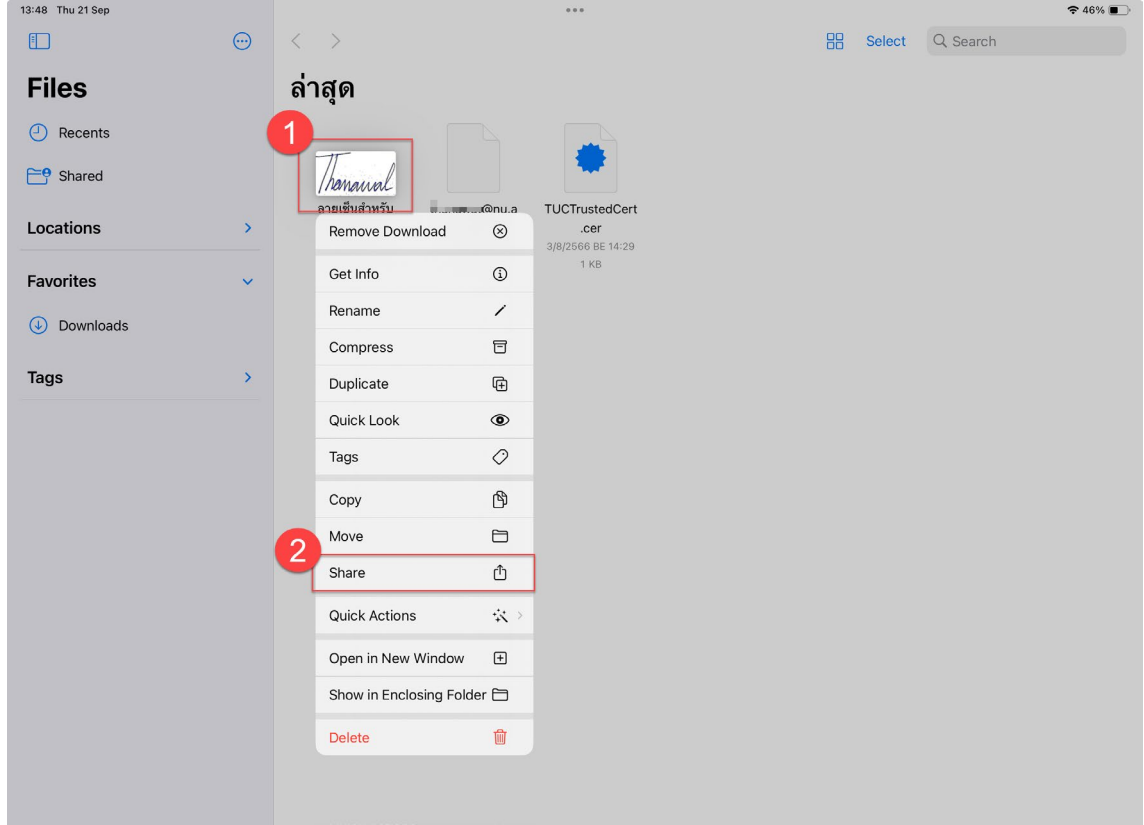

# 17. กดเลือกที่เมนูคำสั่ง Save Image

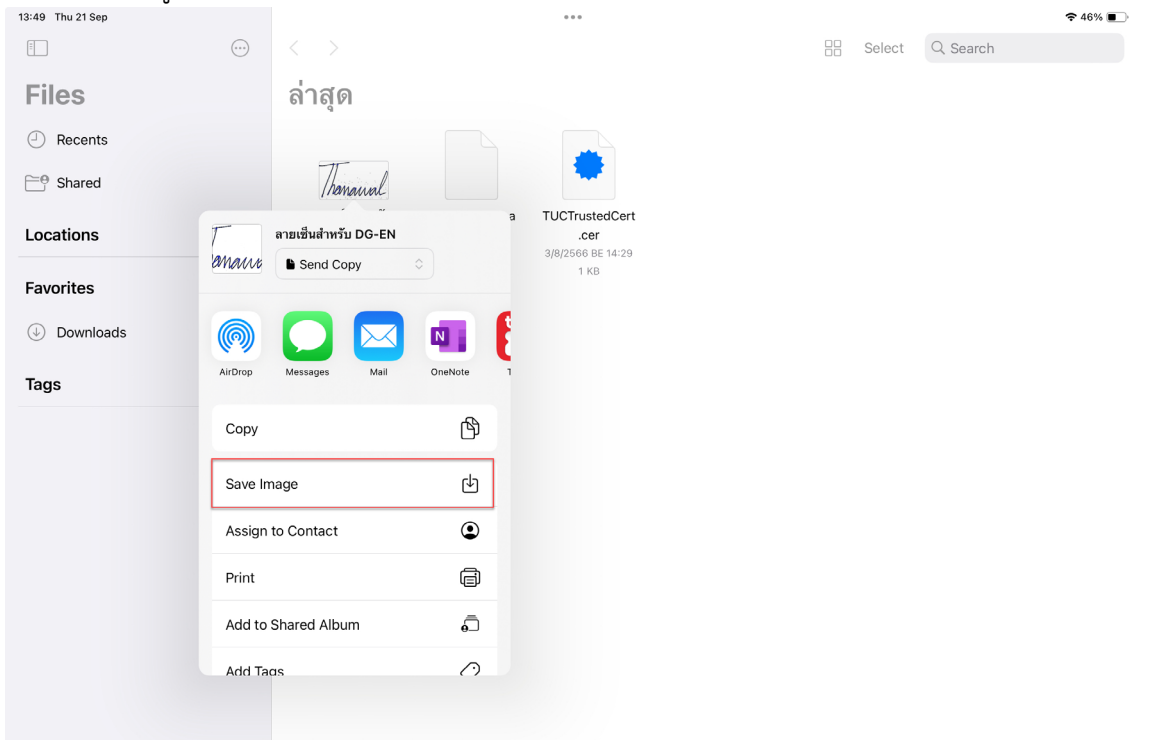

18. เปดไฟล PDF ที่ตองการลงลายเซ็นดิจิทัล (Digital Signature) แลวกดเลือกที่แถบคำสั่ง Fill & Sign และ กดเลือกที่ไอคอน Sign และกดเลือกที่เมนูคำสั่ง Create

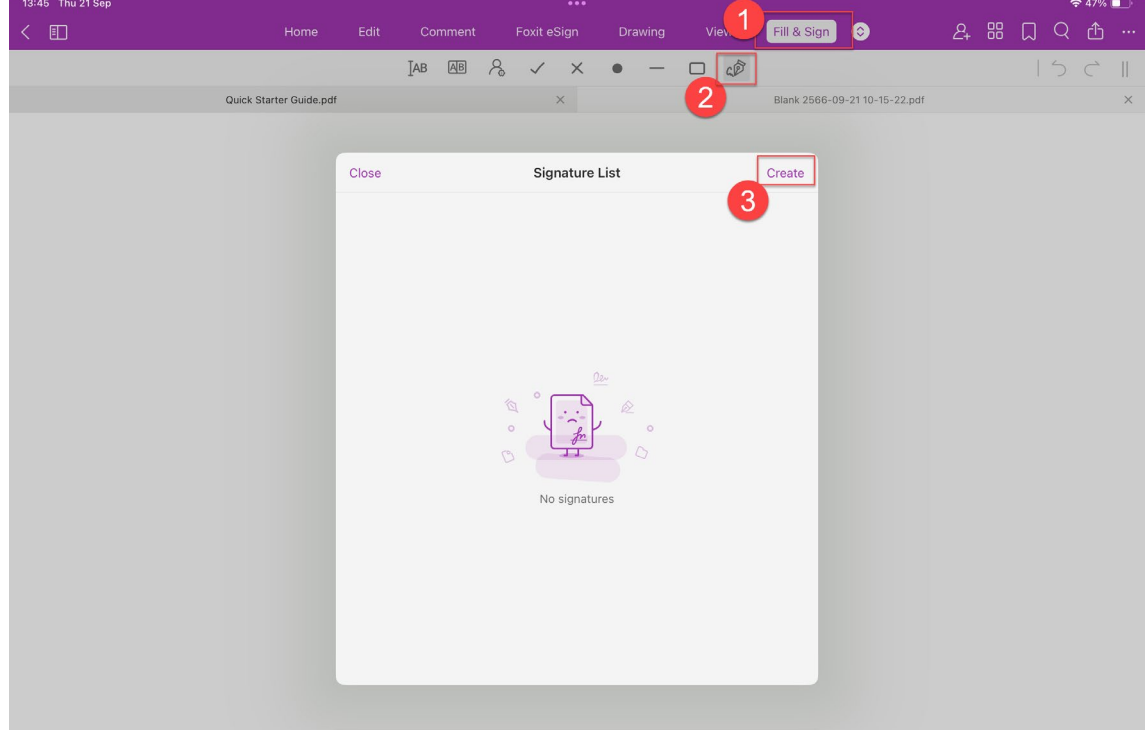

19. กดเลือกที่ไอคอนรูปภาพ แลวทำการเลือกลายเซ็นดิจิทัล (e-Signature) ที่ดาวนโหลดเก็บไวในเครื่อง

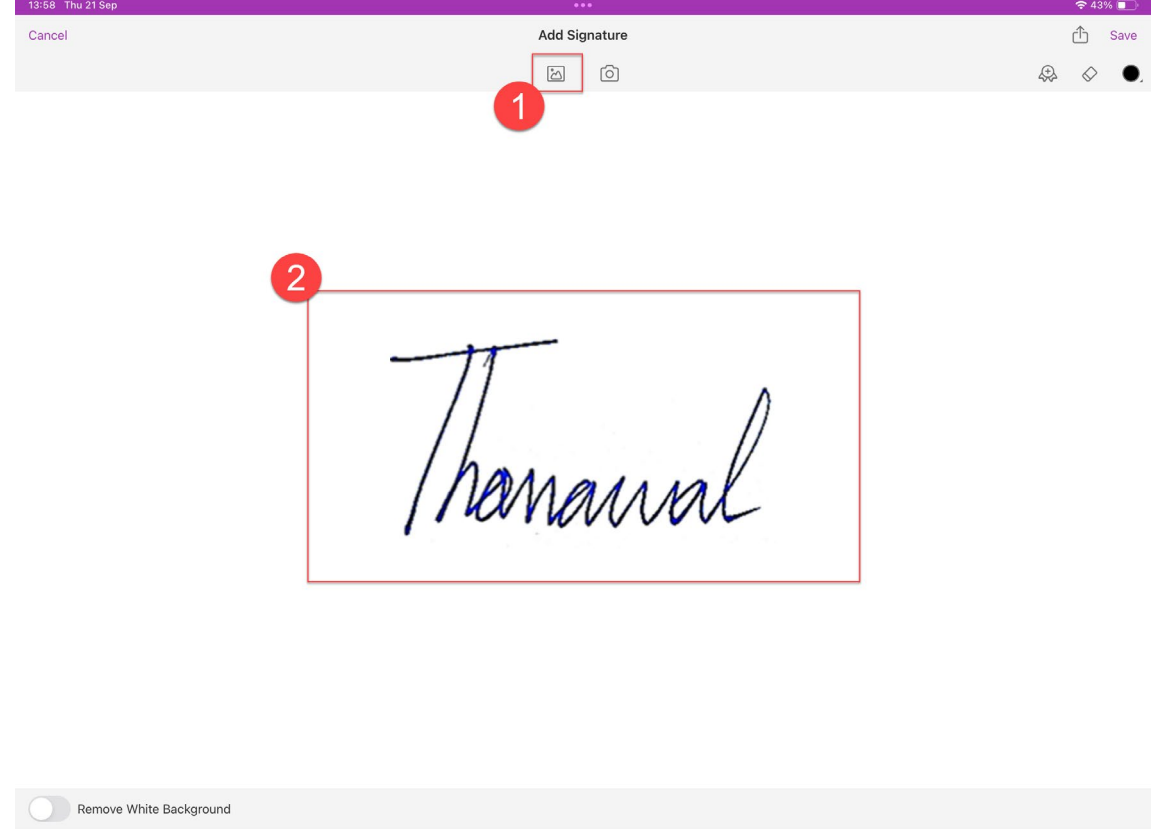

20. กดเลือกที่ปุ่มไอคอนรูป Certificate แล้วกดเลือกใบรับรองอิเล็กทรอนิกส์ User Certificate (.P12) แล้ว กดเลือกที่ปุม OK

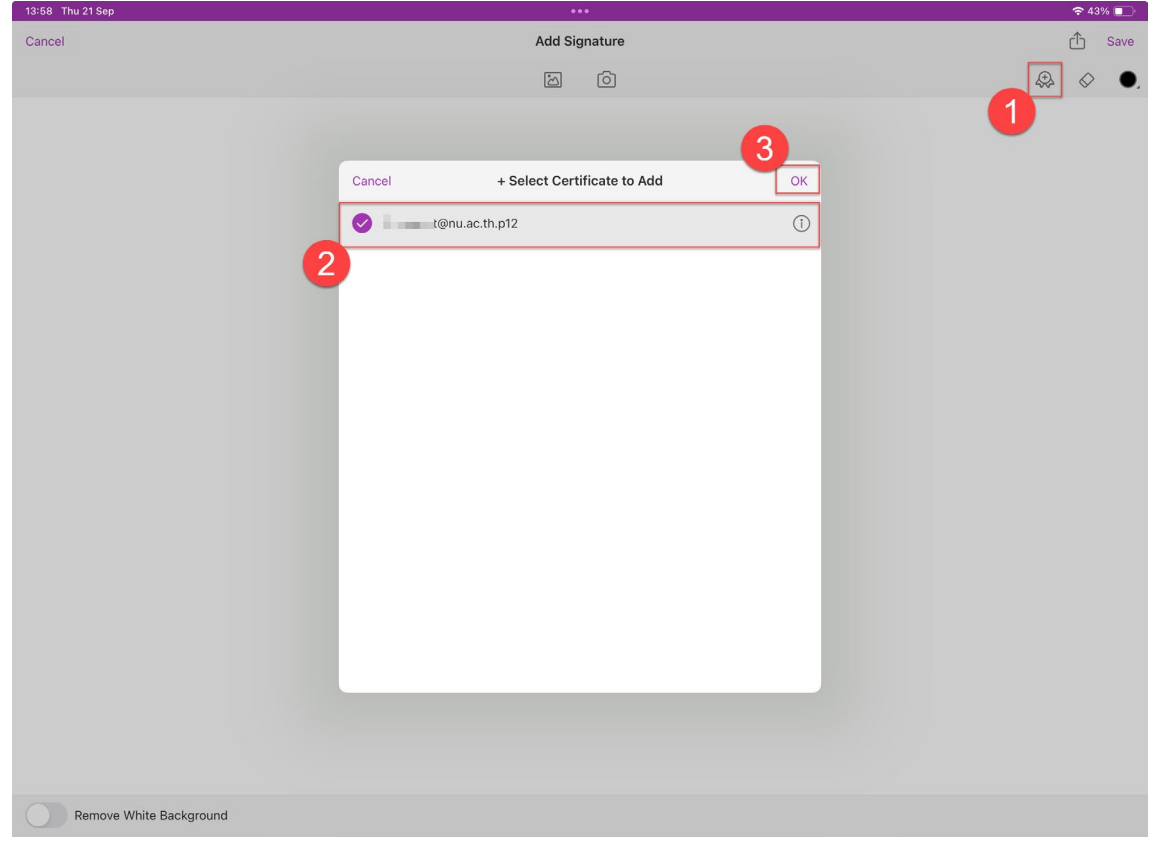

# 21. กดเลือกที่ปุม Create New Type

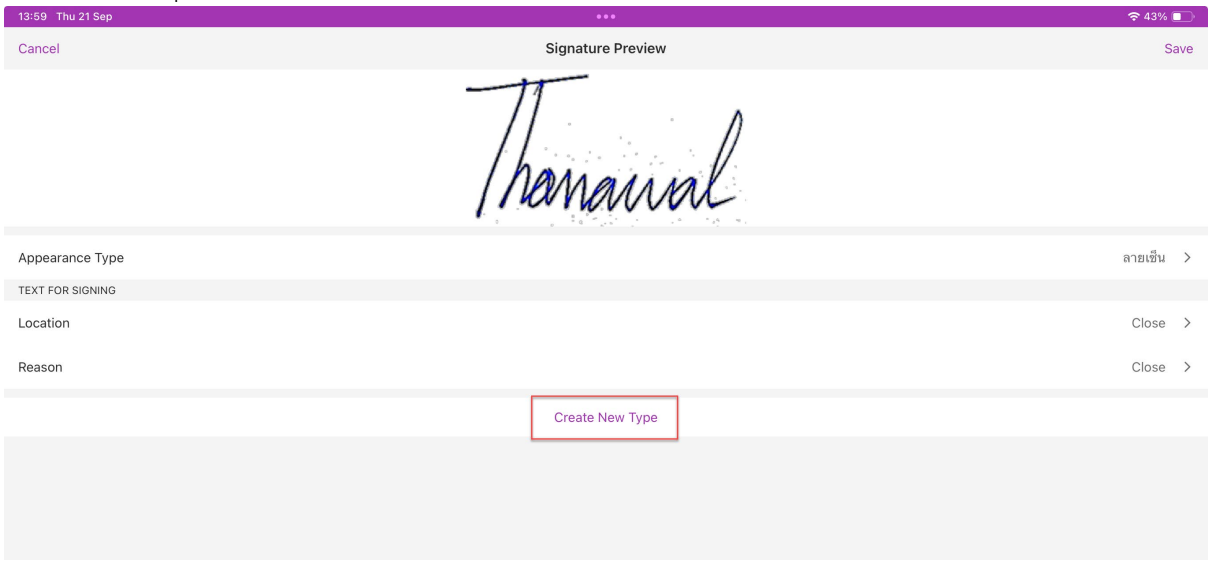

22. ทำการตั้งชื่อลายเซ็นดิจิทัล แล้วกดปุ่ม OK หลังจากนั้นกดปุ่ม Save

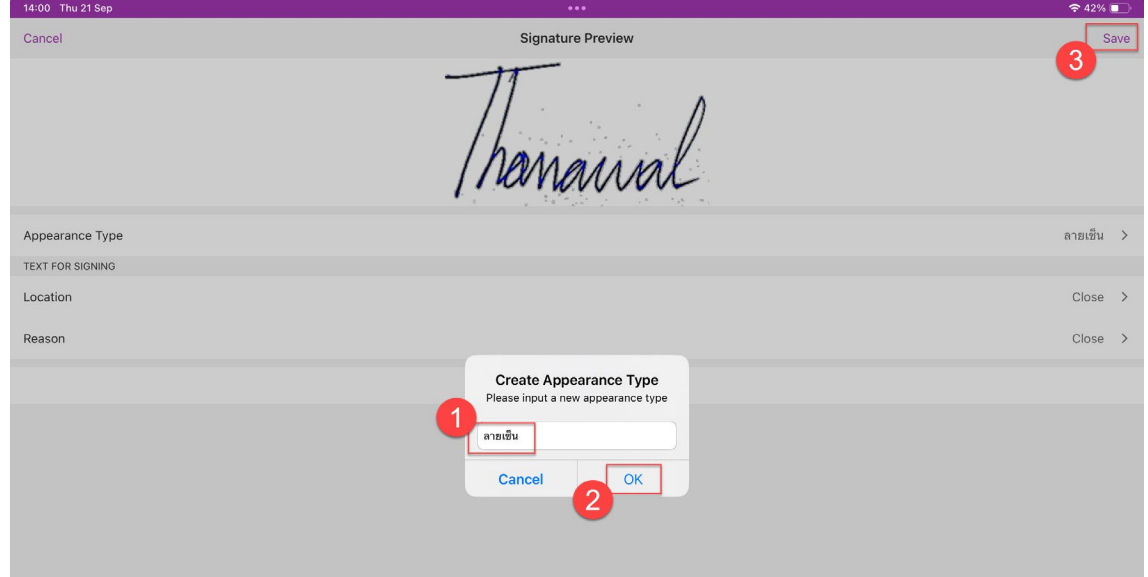

# **การใชงานลายเซ็นดิจิทัล (Digital Signature)**

23. เปดไฟล PDF ที่ตองการลงลายเซ็นดิจิทัล (Digital Signature) แลวกดเลือกที่แถบคำสั่ง Fill & Sign และ กดเลือกที่ไอคอน Sign และกดเลือกที่ลายเซ็นดิจิทัล (Digital Signature)

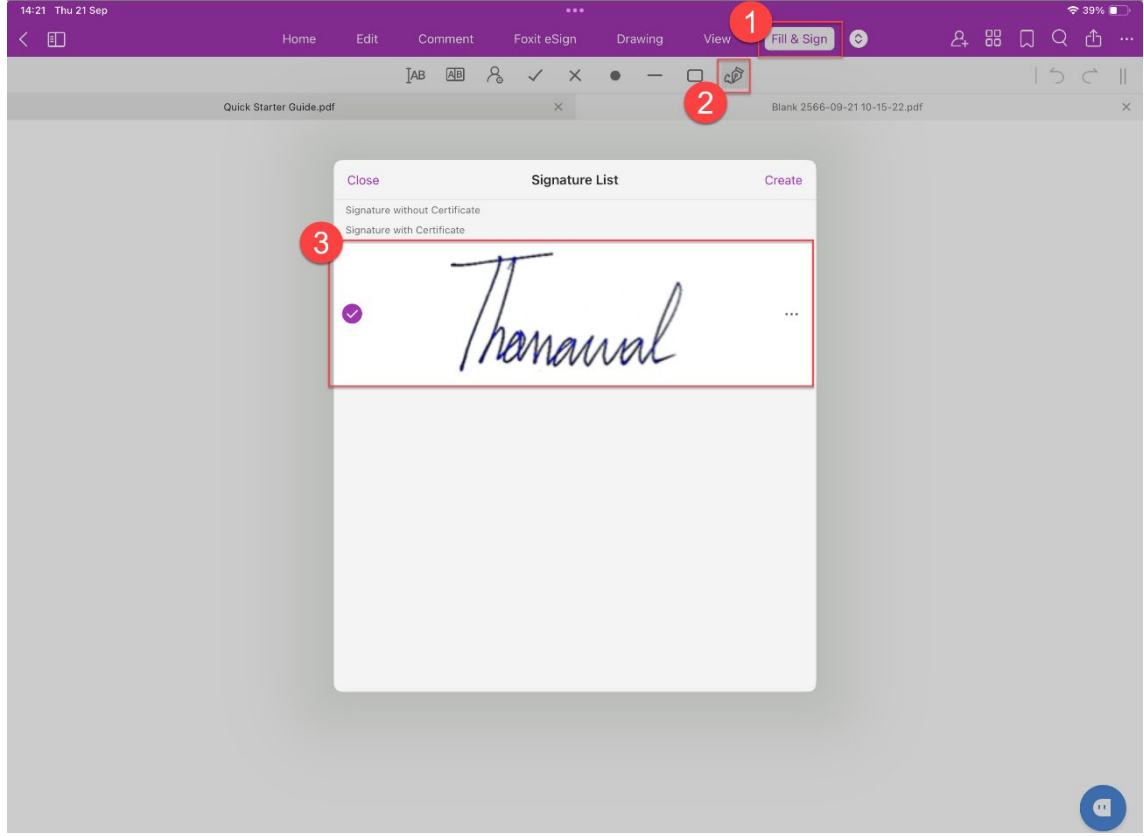

24. หลังจากนั้นเลือกพื้นที่ในไฟล์ PDF ที่ต้องการลงลายเซ็นดิจิทัล แล้วทำการกดที่หน้าจอ (ซึ่งเราสามารถ เคลื่อนย้ายตำแหน่ง หรือย่อขยายขนาดได้ตามที่ต้องการ) เมื่อได้ตำแหน่งที่ต้องการแล้วให้ทำการกดเลือก ที่เมนูคำสั่ง Sign

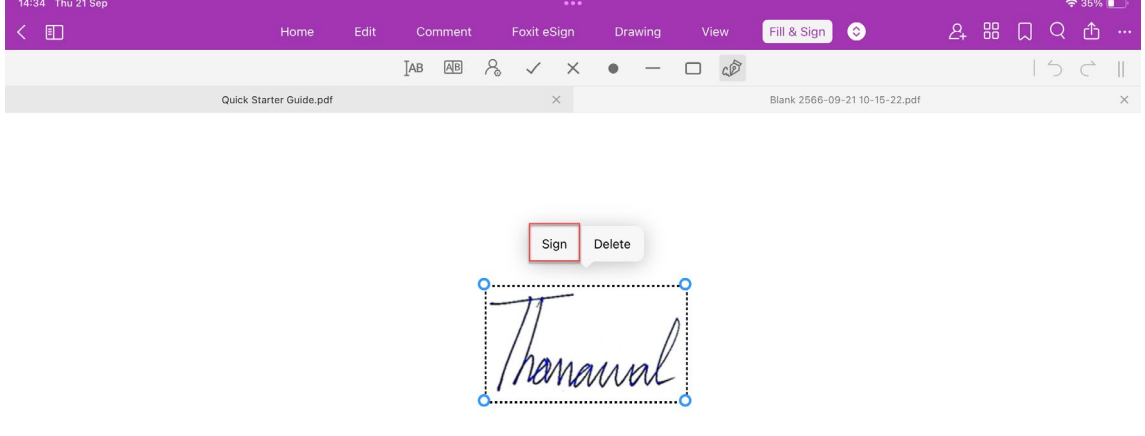

# 25. หลังจากนั้นใหกดที่ปุม Yes

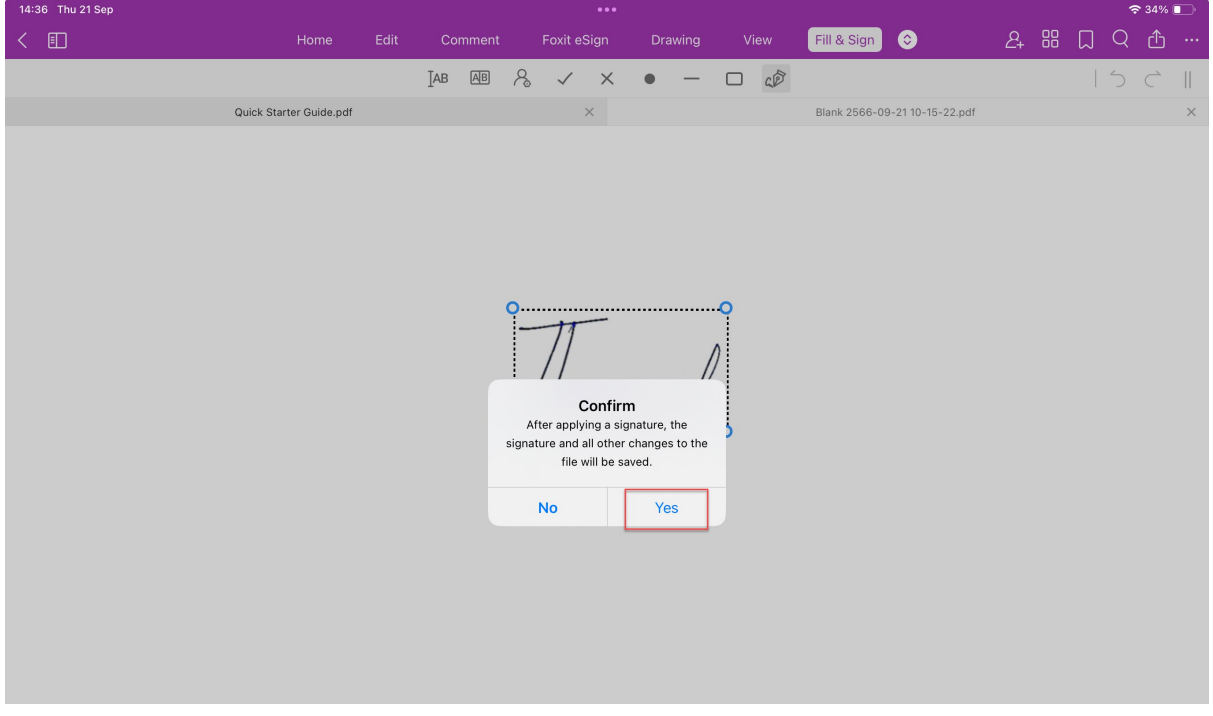

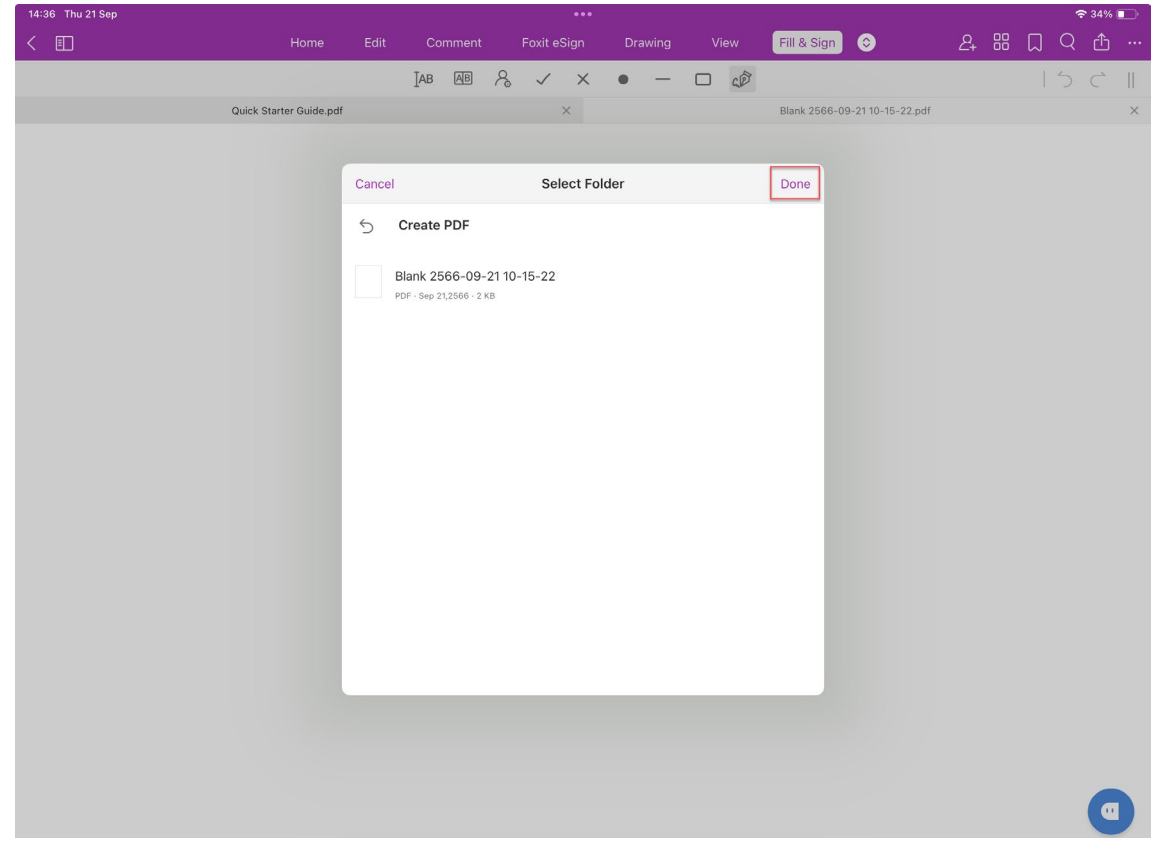

26. เลือก Folder ที่ต้องการจัดเก็บไฟล์ PDF ลงไว้ในเครื่อง แล้วกดเลือกที่ปุ่ม Done

27. ทำการตั้งชื่อไฟล PDF หลังจากนั้นกดที่ปุม OK

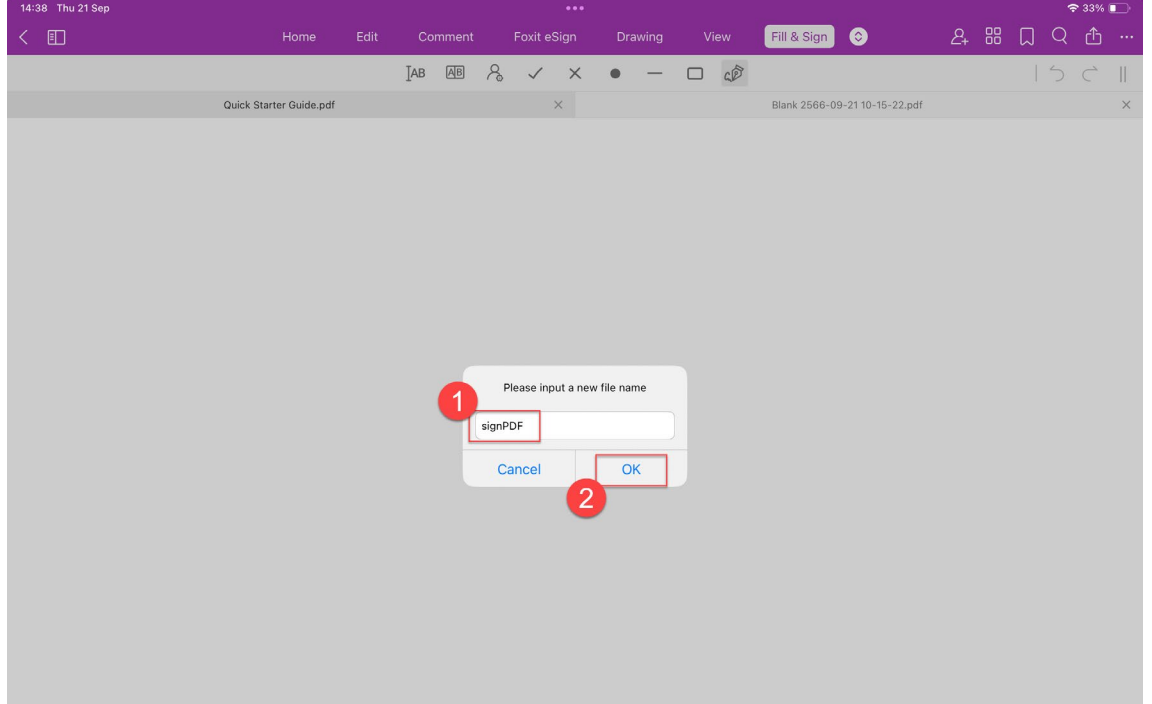

# 28. หลังจากนั้นใหกดที่ปุม OK

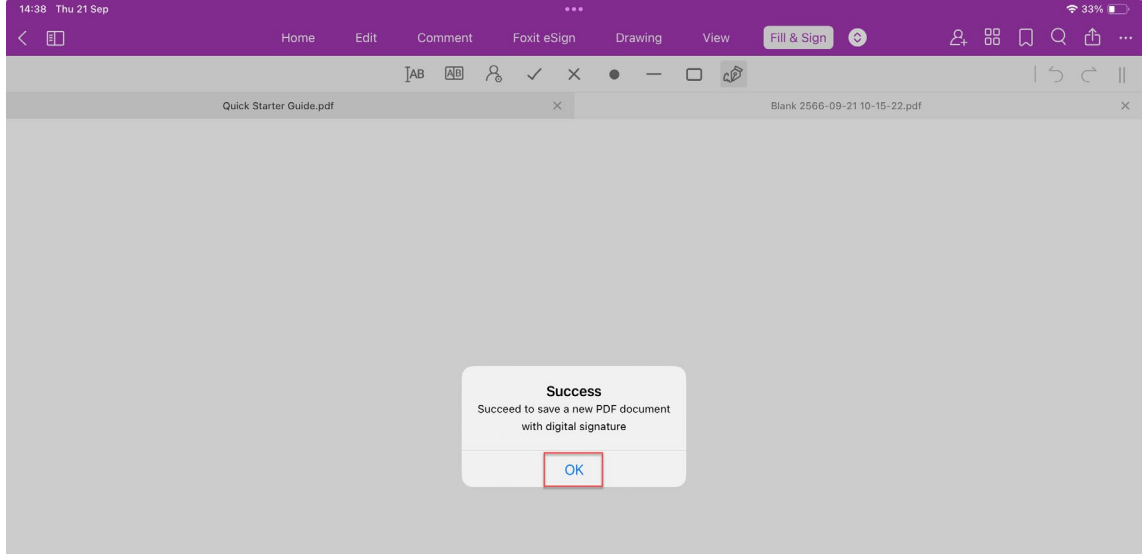

# 29. เสร็จสิ้น การใชงานลายเซ็นดิจิทัล (Digital Signature)

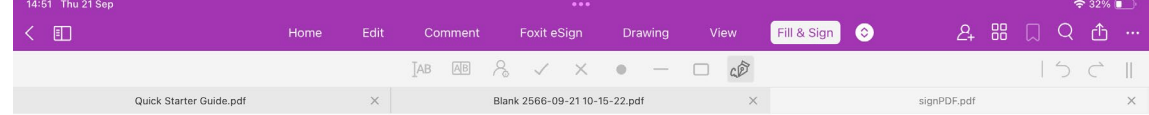

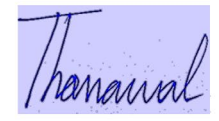

### **การตรวจสอบลายเซ็นดิจิทัล (Digital Signature)**

30. กดเลือกที่ลายเซ็นดิจิทัล (Digital Signature) แล้วกดเลือกที่เมนูคำสั่ง Validate Signature

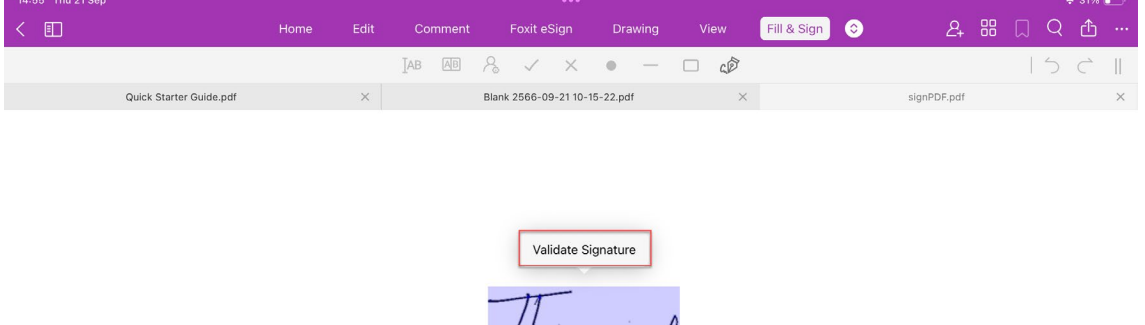

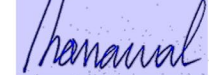

31. กดเลือกที่เมนูคำสั่ง View Certificate

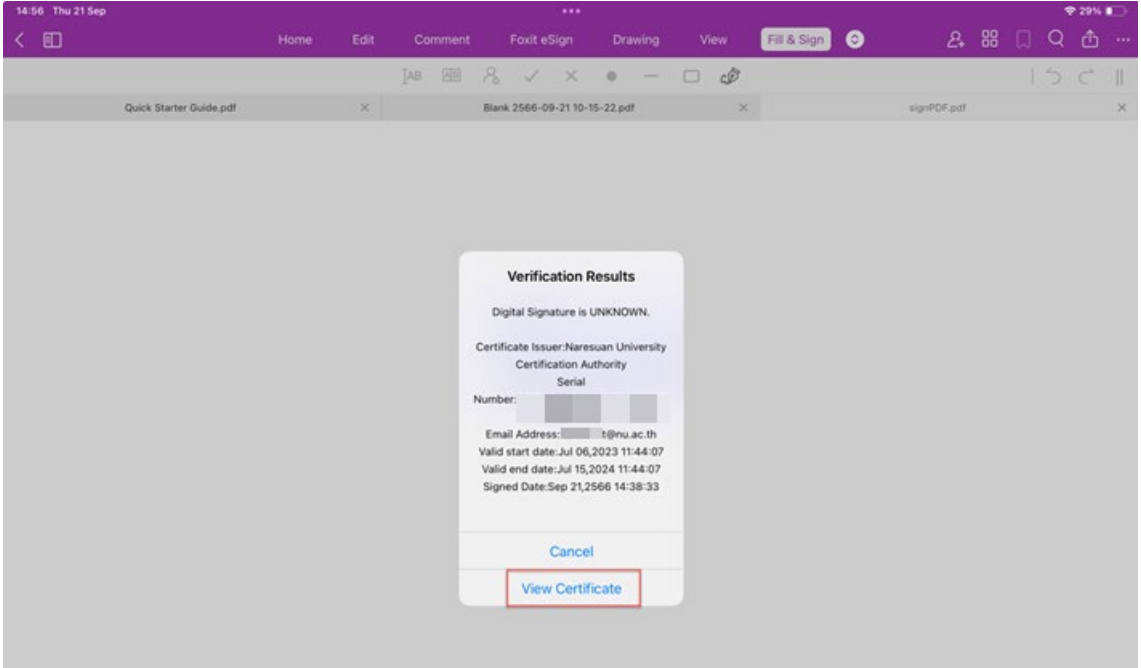

32. เสร็จสิ้น การตรวจสอบลายเซ็นดิจิทัล (Digital Signature)

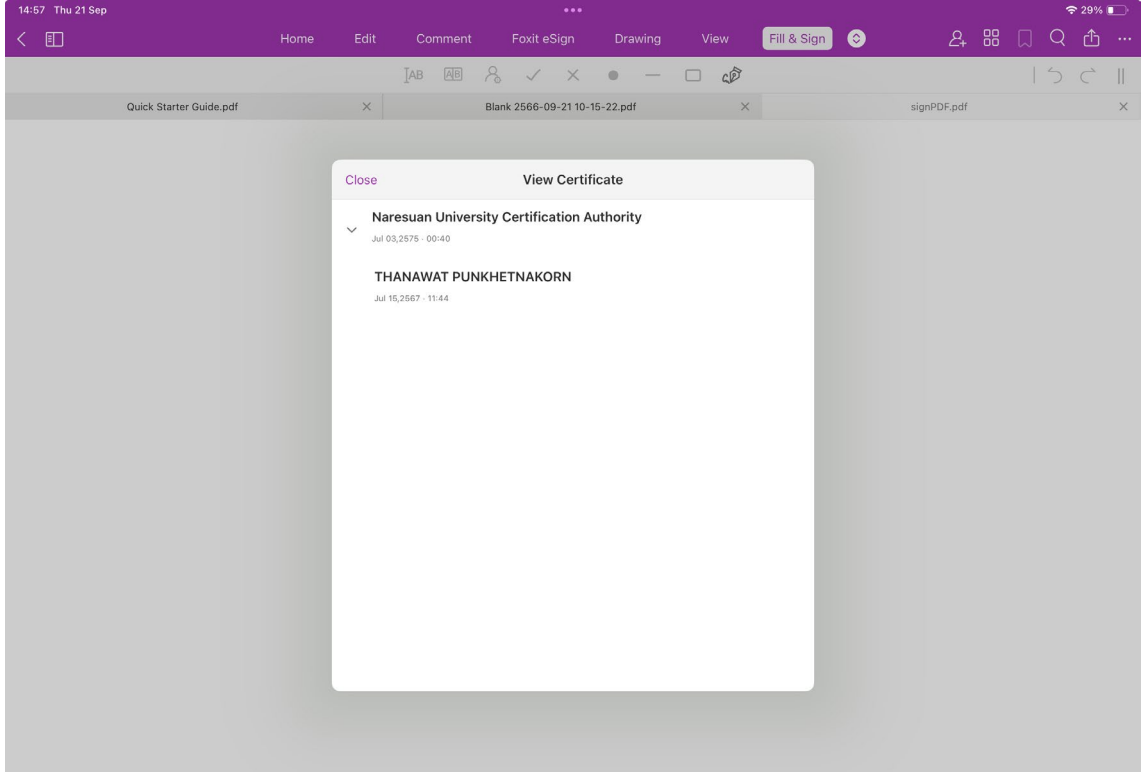